# **Procedimiento para la obtención de Productos de Autodesk para ordenadores personales**

Ha cambiado el procedimiento para la obtención del software y las licencias de Autodesk en relación al acuerdo con la empresa. Ahora es necesario comprobación de que el usuario pertenece a la institución.

### 1. Conectar a

## <https://www.autodesk.com/education/edu-software/overview?sorting=featured&page=1>

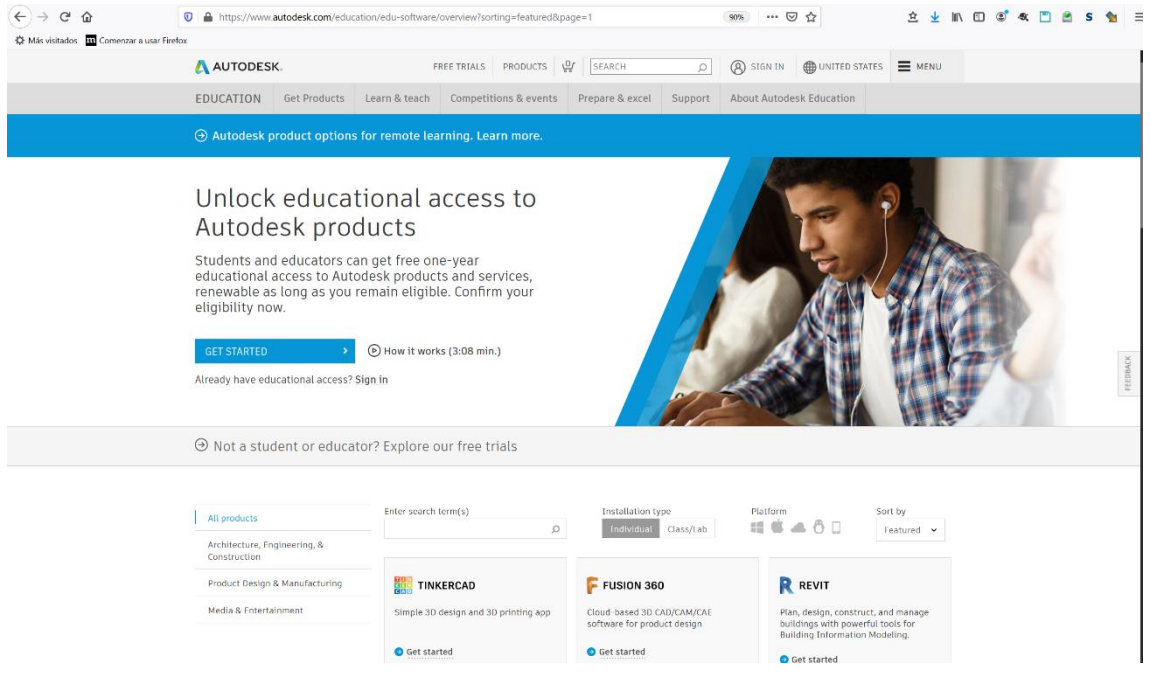

2. Pedirá el usuario con el que se haya registrado en AutoDesk, en caso que no lo tenga Pinche sobre "Create Account"

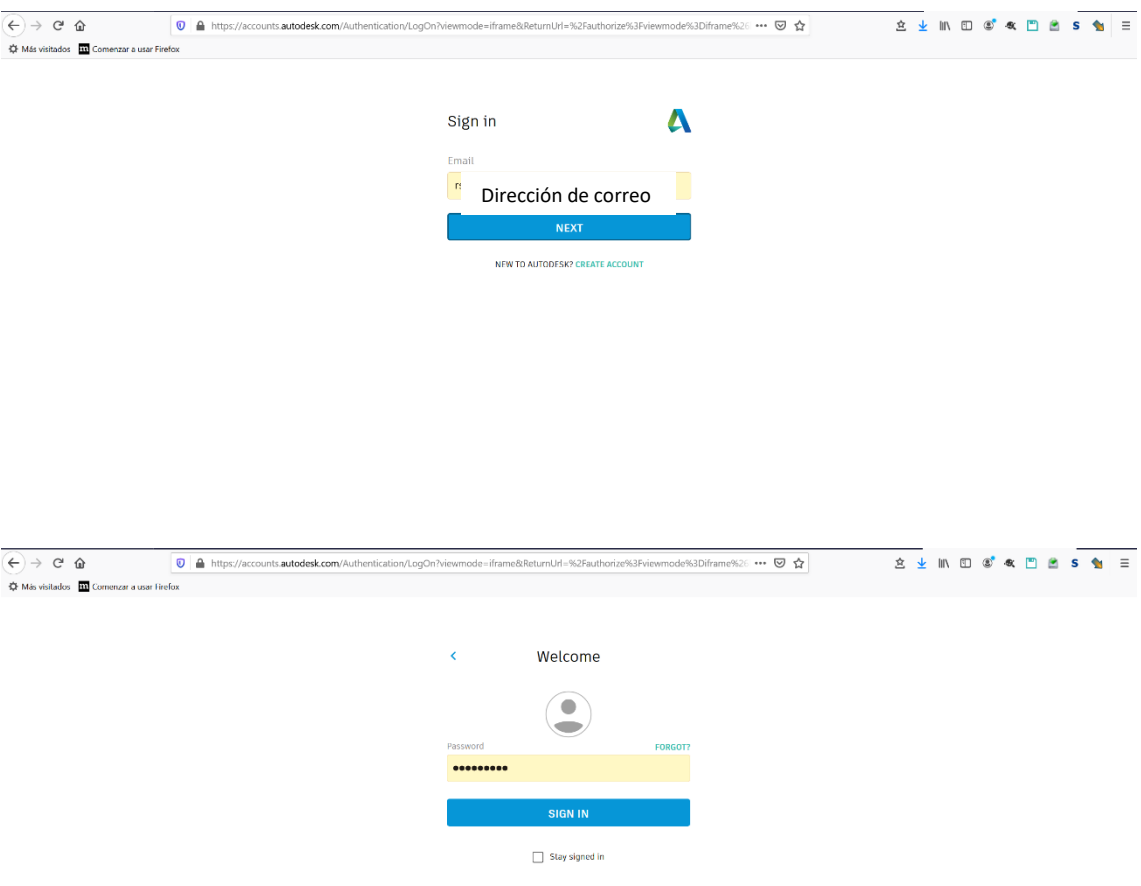

2.1. Para el caso en que no tenga una cuenta en AutoDesk y cree un nuevo usuario pinchando sobre "Create Account"

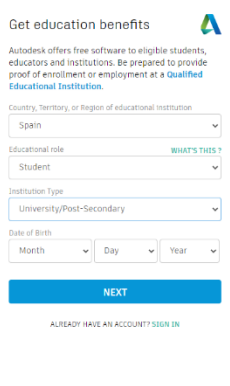

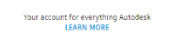

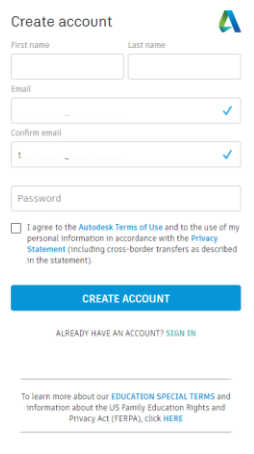

Your account for everything Autodesk<br>LEARN MORE

Marcar la conformidad con los términos de uso

Se le enviará un correo electrónico de confirmación de la cuenta.

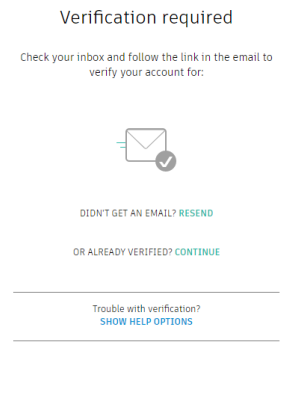

Your account for everything Autodesk<br>LEARN MORE

Seleccionar la institución "Universidad de Sevilla"

# Just one more step

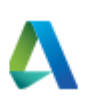

Tell us about your educational institution and how you plan to use your free software.

Name of educational institution

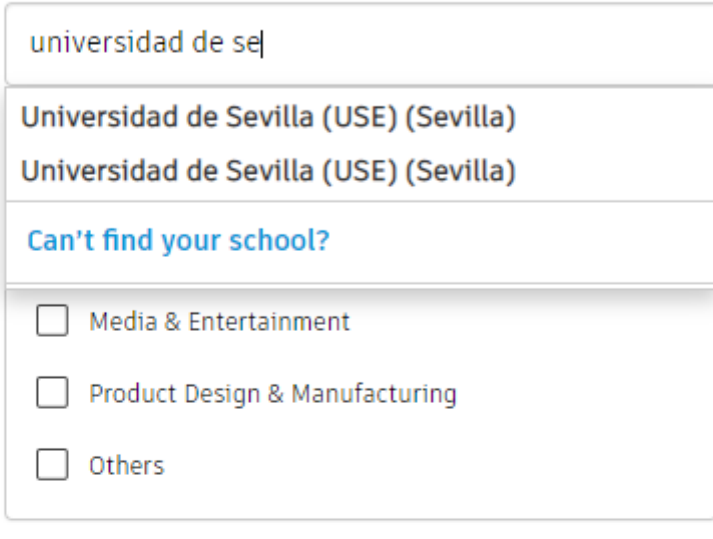

# **Enrolled** from

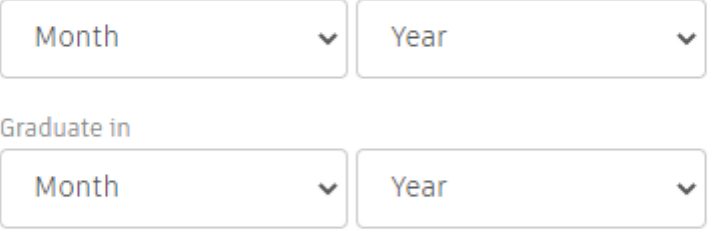

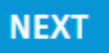

Your account for everything Autodesk **LEARN MORE** 

# Account verified

This single account gives you access to all your Autodesk products

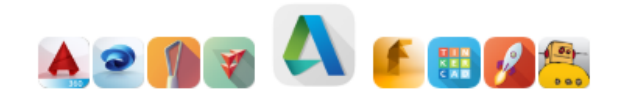

Thank you for your interest in Autodesk. Check this box to receive electronic messages (including marketing e-mails at the address you provided) from Autodesk, including on emerging trends, events, solutions and exclusive opportunities. Autodesk will personalize the content we send you based on how you interact with our messages. You are in control. Manage your preference or unsubscribe at anytime. View Autodesk's contact information and privacy statement.

**DONE** 

Your account for everything Autodesk **LEARN MORE** 

# Just one more step

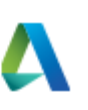

Tell us about your educational institution and how you plan to use your free software.

Name of educational institution

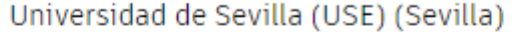

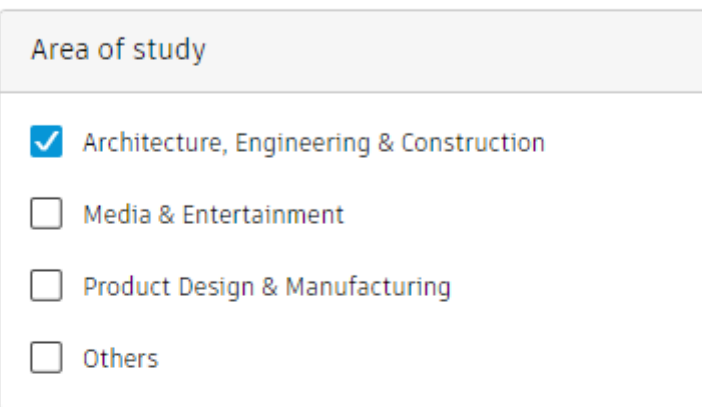

# **Enrolled** from

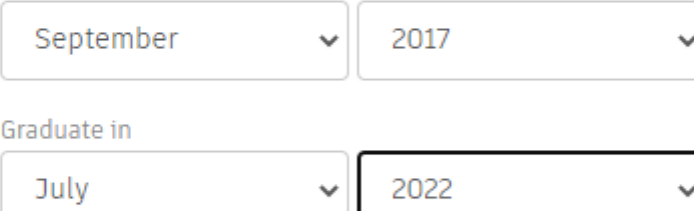

**NEXT** 

Your account for everything Autodesk **LEARN MORE** 

Después de crear el usuario le lleva de nuevo a la página de inicio de sesión

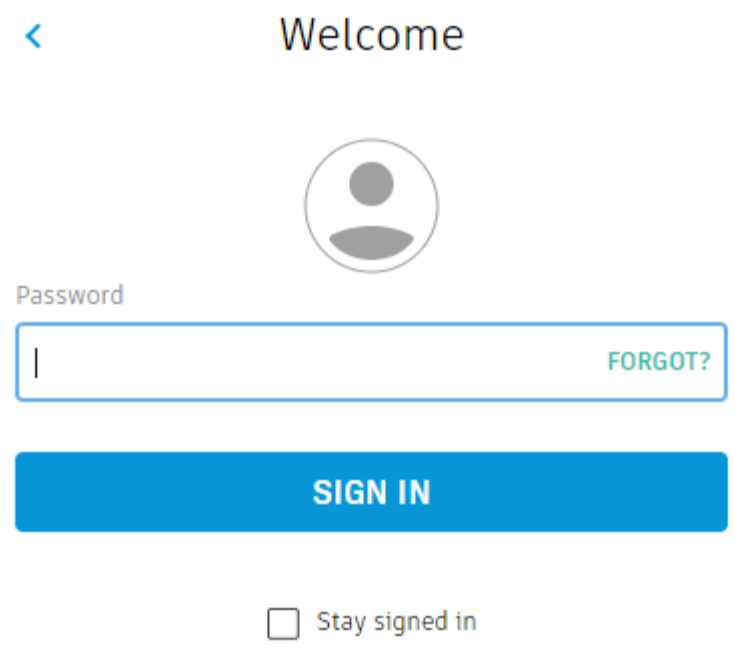

Your account for everything Autodesk<br>LEARN MORE

3. Confirmar que pertenezco a una institución educativa y descargar el software

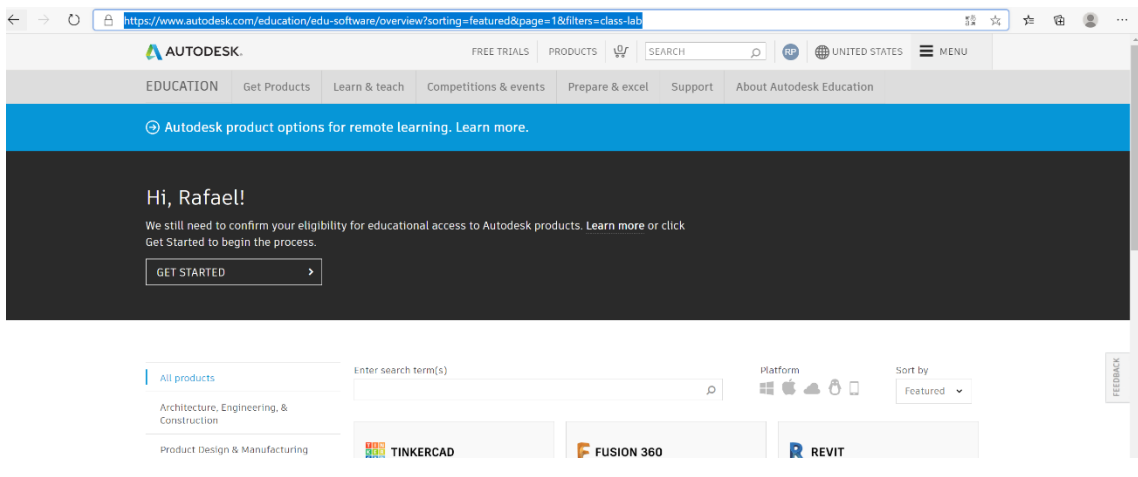

# Seleccionar el software que desee

AUTODESK

# Check that your information below is correct, then click Confirm

All fields must be accurately completed to confirm your eligibility for educational access to<br>Autodesk products. Thank you for helping us provide Autodesk tools for legitimate educational<br>use around the globe.

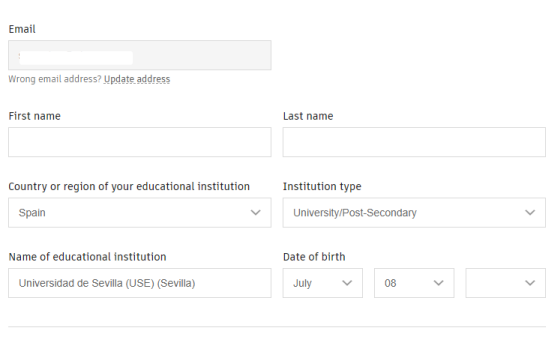

**CONFIRM**  $\rightarrow$   $\sim$ Cancel

Identity services powered by SheerID SheerID.FAQs

Privacy Statement

Not enrolled or employed at a Qualified Educational Institution? View alternate Autodesk software licensing options.

#### AUTODESK

### Additional documentation needed

Please upload a copy of documentation issued to you by your educational institution (e.g. tuition receipt or student ID, employee ID) as proof that you attend, teach or are employed at a qualified educational institution

You have 14 days to upload your documentation

### The document must include:

- 1. Your full legal name  $($ <br>Note: The name on the document you submit must match this
- 2. The name of the educational institution at which you are enrolled or employed (Universidad de<br>Sevilla (USE) (Sevilla))
- ntia (OSE) (Sevitia))<br>Note: The school name on the document you submit must match this. 3. A date within the current school term.
- Preferred documents include

- Transcript<br>• School-iss
- Transcript<br>• School-issued confirmation letter<br>• A copy of your student ID (photo ID not required)

#### Supported file types: JPEG, PDE, PNG, GTE

<sup>1</sup> Drag documents here, or browse

out before you upload your document.

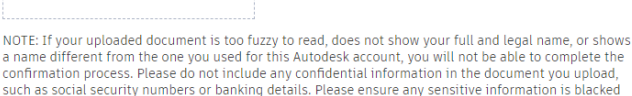

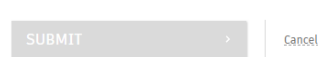

Identity services powered by SheerID SheerID FAQs

### Subir cualquiera de los documentos solicitados

### AUTODESK

#### Additional documentation needed

Please upload a copy of documentation issued to you by your educational institution (e.g. tuition receipt or student ID, employee ID) as proof that you attend, teach or are employed at a qualified educational institution

You have 14 days to upload your documentation

#### The document must include:

- 1. Your full legal name (
Note: The name on the document you submit must match this.
- 2. The name of the educational institution at which you are enrolled or employed (Universidad de The name of the educational institution at which you are chosen.<br>Sevilla (USE) (Sevilla))<br>Note: The school name on the document you submit must match this.
- 

3. A date within the current school term

#### Preferred documents include

- · Transcript
- School-issued confirmation letter<br>• A copy of your student ID (photo ID not required)

Supported file types: JPEG, PDF, PNG, GIF

WhatsApp Image 2020-10-07 at 23.02.46.jp... x

**①** Drag documents here, or browse

NOTE: If your uploaded document is too fuzzy to read, does not show your full and legal name, or shows<br>a name different from the one you used for this Autodesk account, you will not be able to complete the<br>confirmation pro

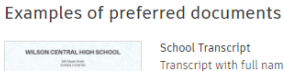

School Transcript<br>Transcript with full name of<br>student, school name, and<br>date

School-issued confirmation<br>letter<br>School letterhead with full<br>name of student or faculty<br>member, school name, and date

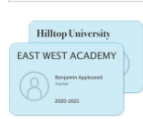

 $\frac{\Phi}{M}$ 

mone

Spillmente

WB

School ID School ID<br>ID badge with full name of<br>student or faculty member,<br>school name, and date,<br>photo not required

#### Examples of preferred documents

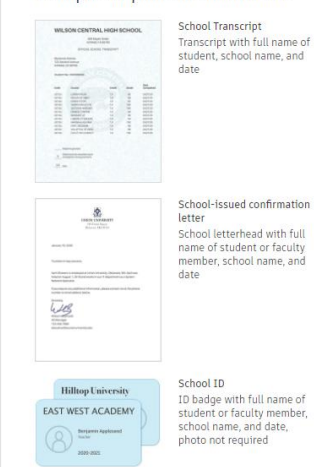

**SURMIT** 

Cance

La parecerá la siguiente ventana en la que se le informa que el proceso de verificación puede tardar hasta 24 horas en completarlo, aunque suele ser inmediato.

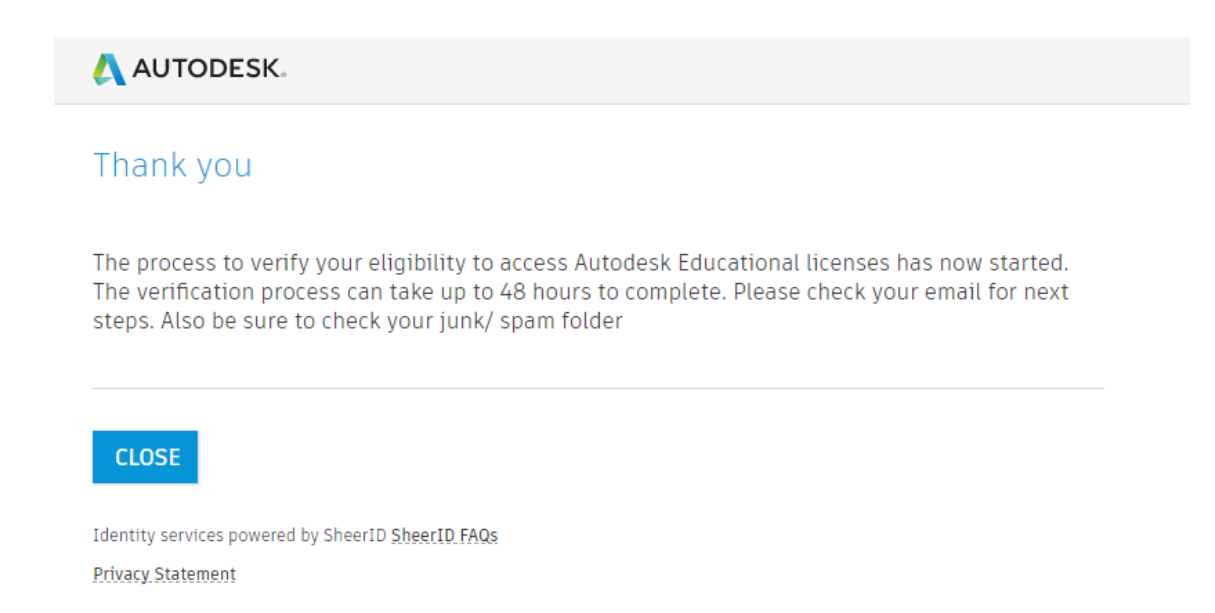

## Una vez confirmada la solicitud ya puede descargar el software

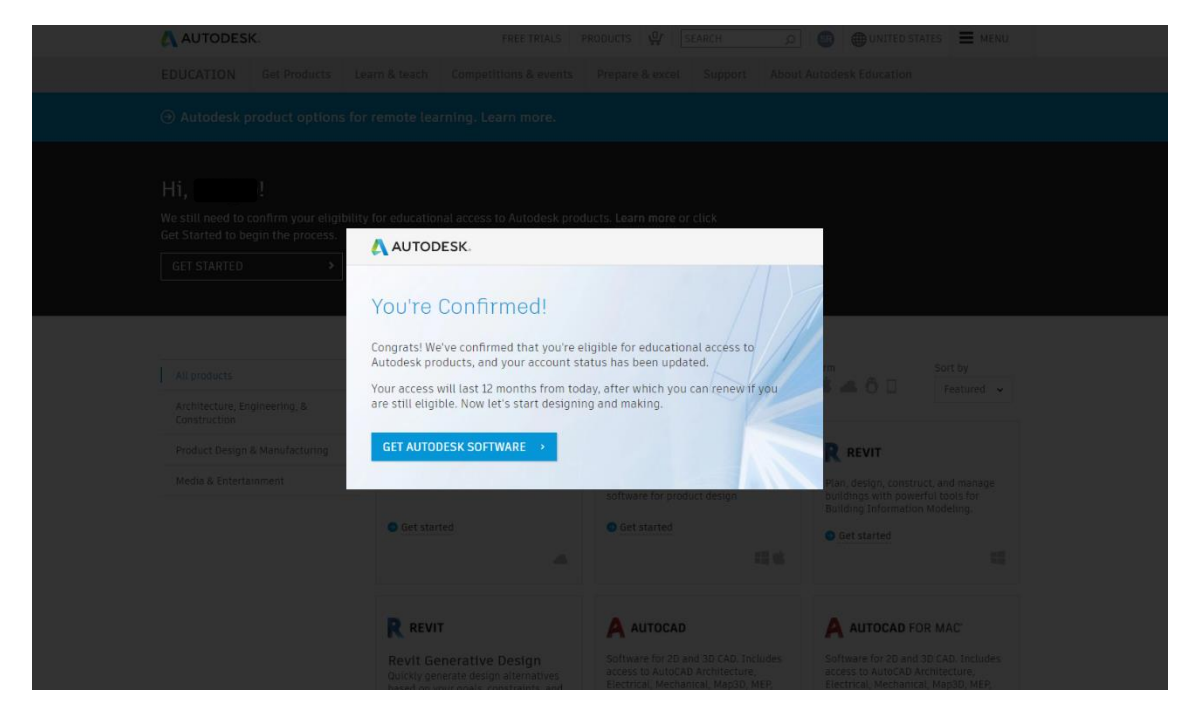

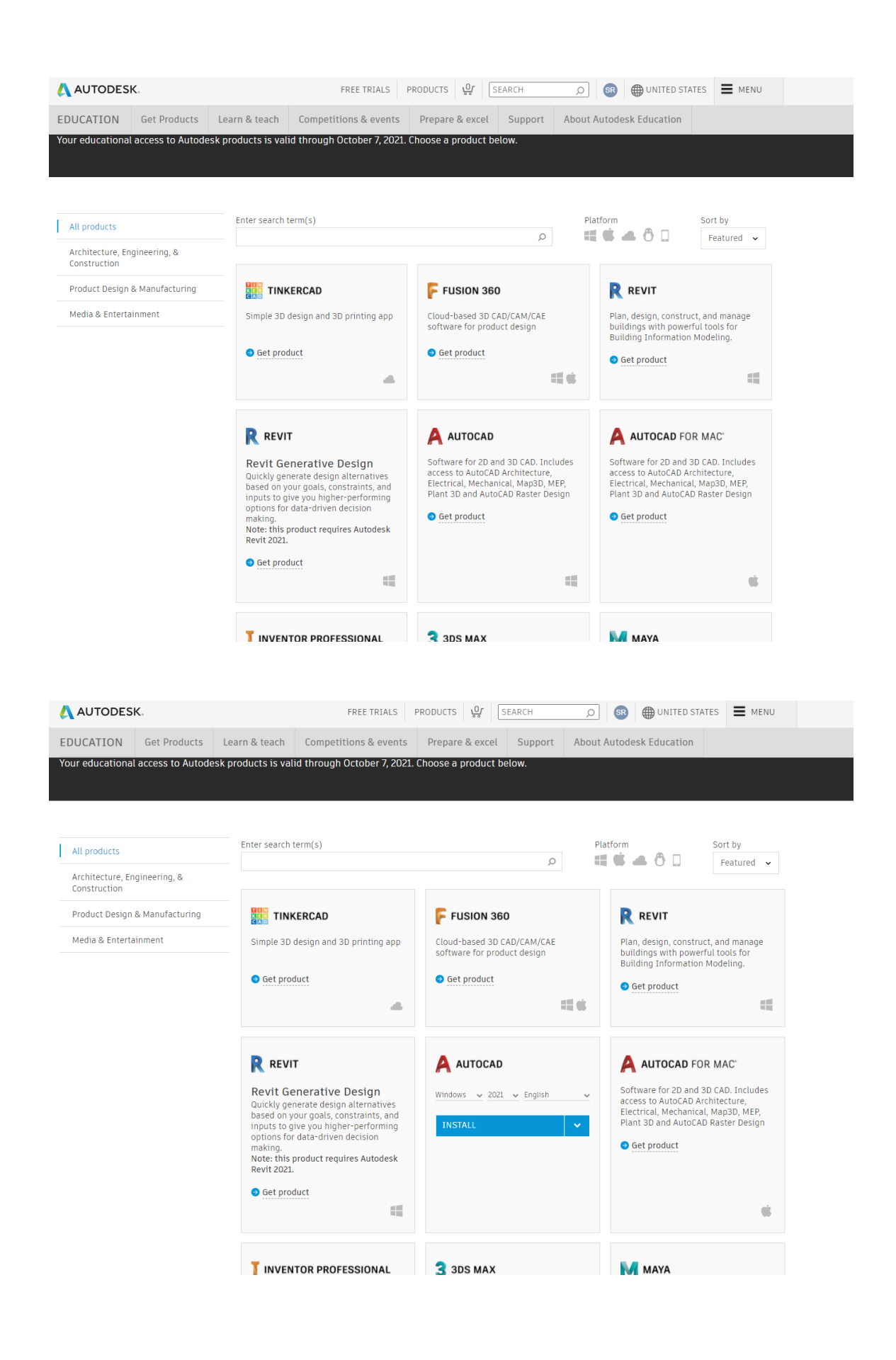

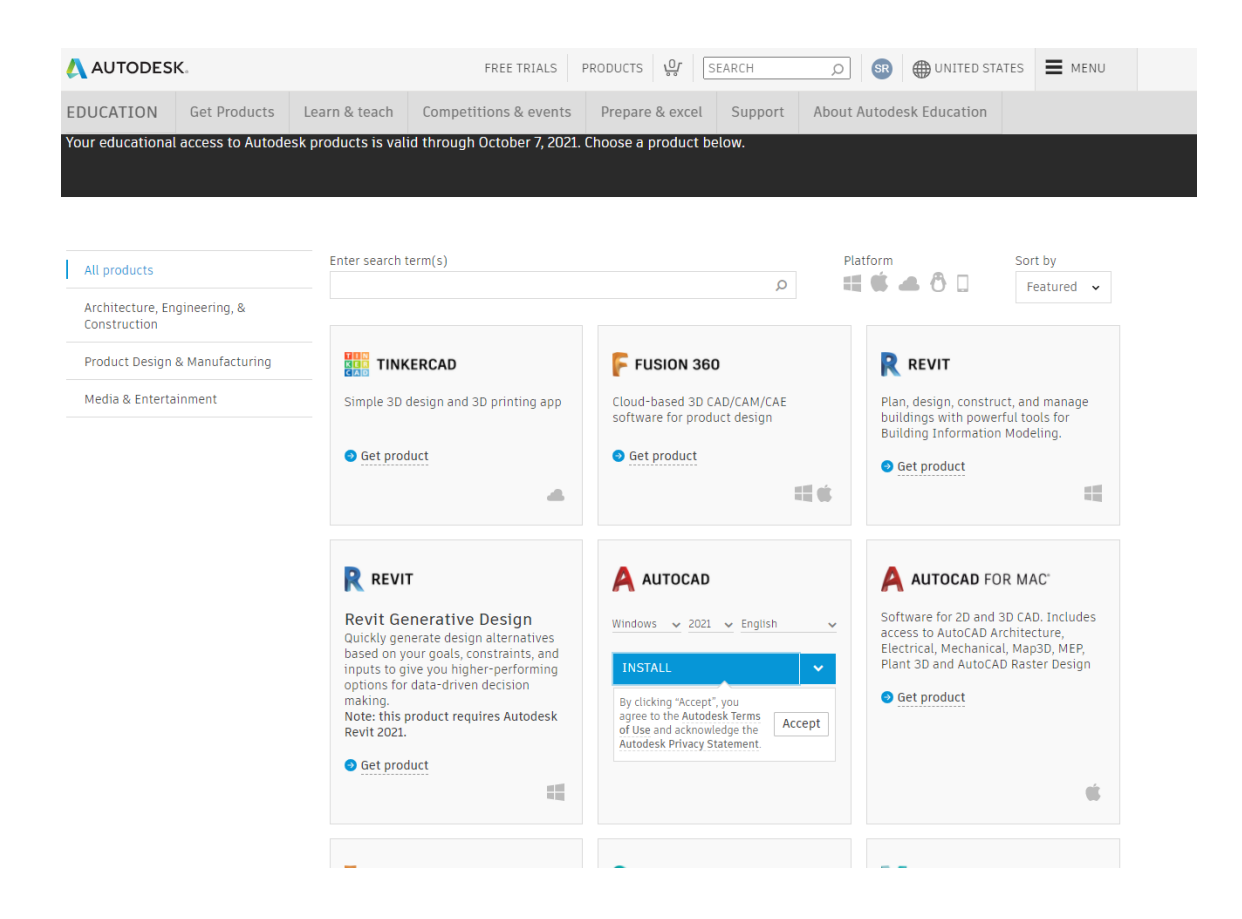

# Se descarga el instalador

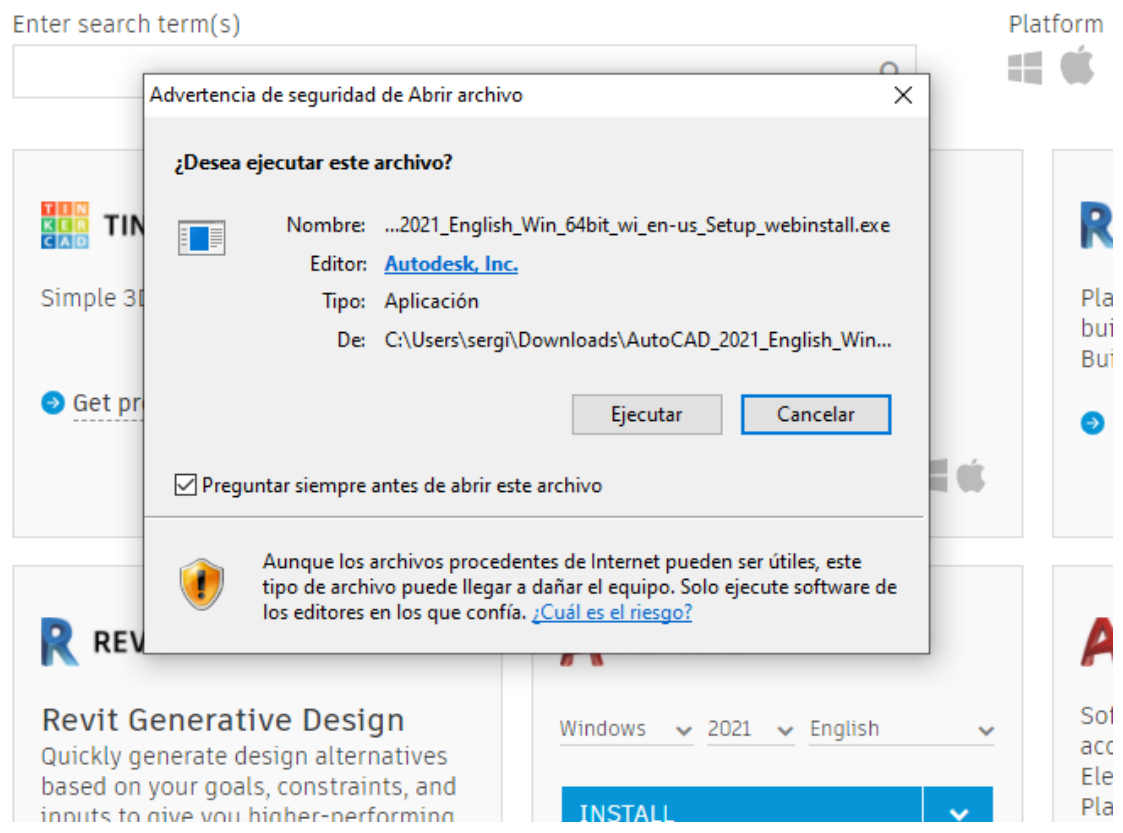

4. Puede encontrar más información sobre las cuentas y descargas de los productos en la pestaña "Support"

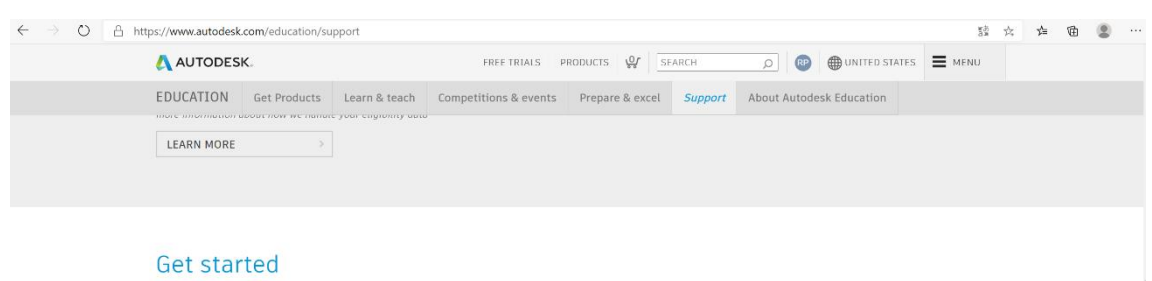

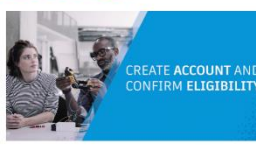

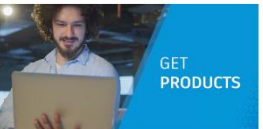

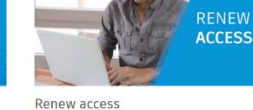

Create an account and confirm eligibility<br>Learn how to create an Educational account and<br>confirm eligibility. Watch video (3:08 min.)

Get products Learn how to download Autodesk products. Watch video (1:13 min.)

Learn how to renew access to Autodesk software. Watch video (1:28 min.)

FEEDBACK

Ent questions? We're here to help